### Link content to Your Portfolio Page

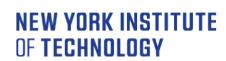

Center for Teaching & Learning

#### **Summary**

You can access your ePortfolio page directly from your dashboard.

Link the decompressed files and folders to the ePortfolio page.

If you are not applying for tenure or promotion, delete the external review block.

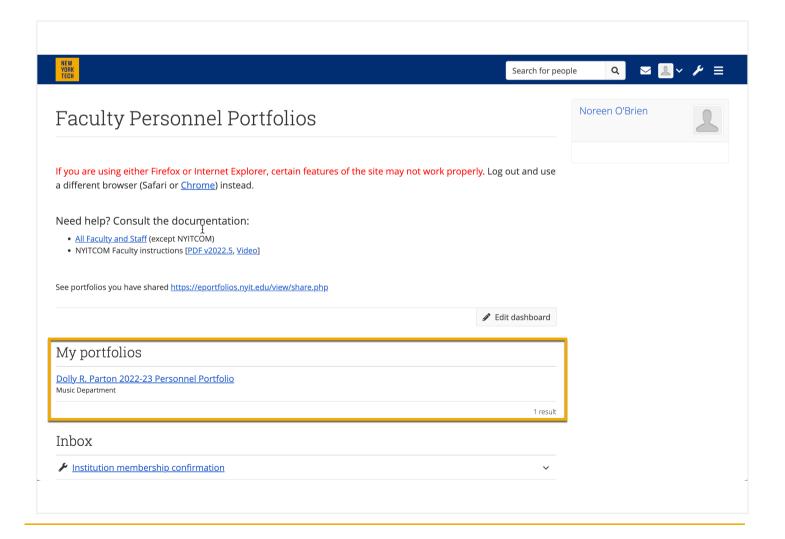

# Link content to Your Portfolio Page

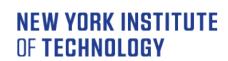

Center for Teaching & Learning

When you first go to your ePortfolio page, it will be in Display mode. Click the pencil icon to enter Edit mode.

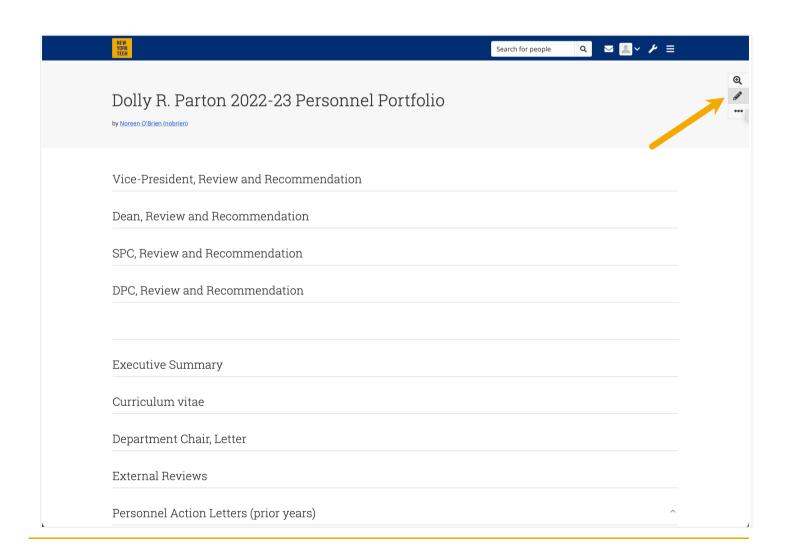

Link content to Your Portfolio Page

**NEW YORK INSTITUTE** OF TECHNOLOGY

Center for Teaching & Learning

Each block on the page is edited individually. Click the pencil icon to the right of each block to link files and folders.

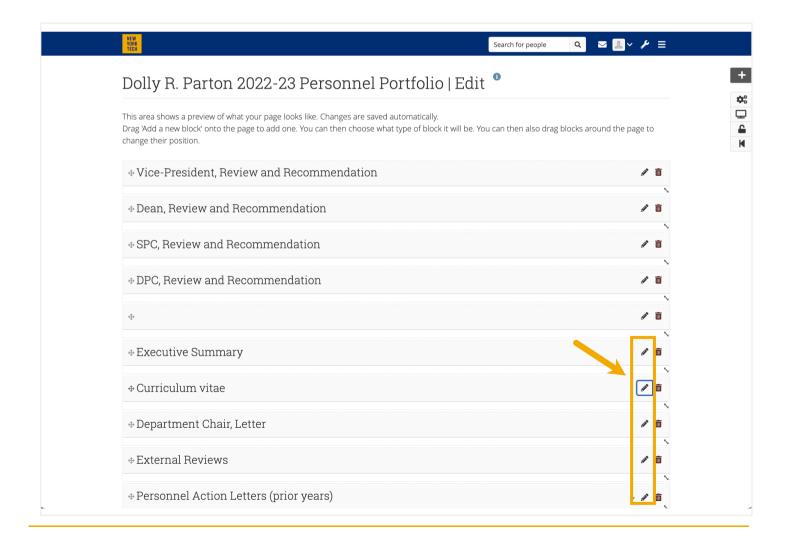

### Link content to Your Portfolio Page

NEW YORK INSTITUTE OF TECHNOLOGY

Center for Teaching & Learning

#### Link an individual file

- 1. A window will slide out from the right, giving you access to your materials. Select the caret "^" to view your files and folders.
- 2. Navigate to the desired file and click the checkmark "✓" icon to the right of the file name. Confirm: The file now appears toward the top of the slide-out window.
- 3. Click Save.

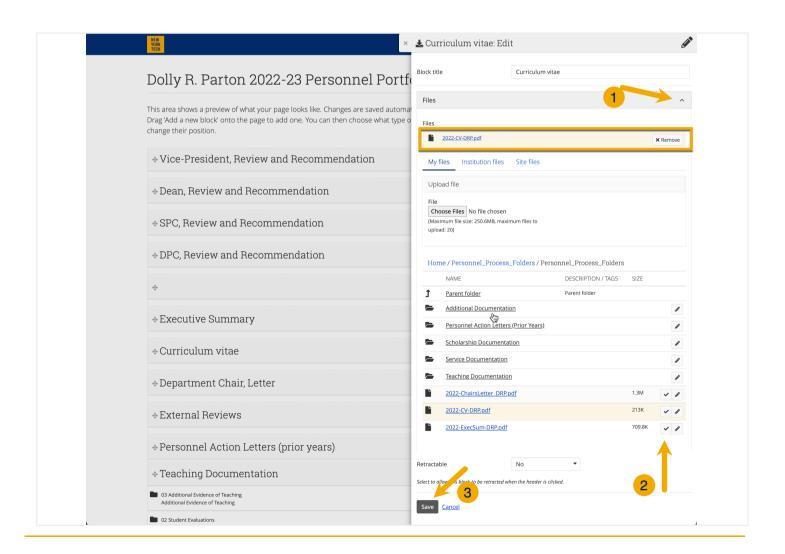

#### Link content to Your Portfolio Page

NEW YORK INSTITUTE OF TECHNOLOGY

Center for Teaching & Learning

#### Link a folder

- 1. A window will slide out from the right, giving you access to your materials. Select the caret "^" to view your files and folders.
- Navigate to the desired folder and click the checkmark "√" icon to the right.
  Confirm: The folders options will collapse, and the folder name is included in the title.
- 3. Click Save.

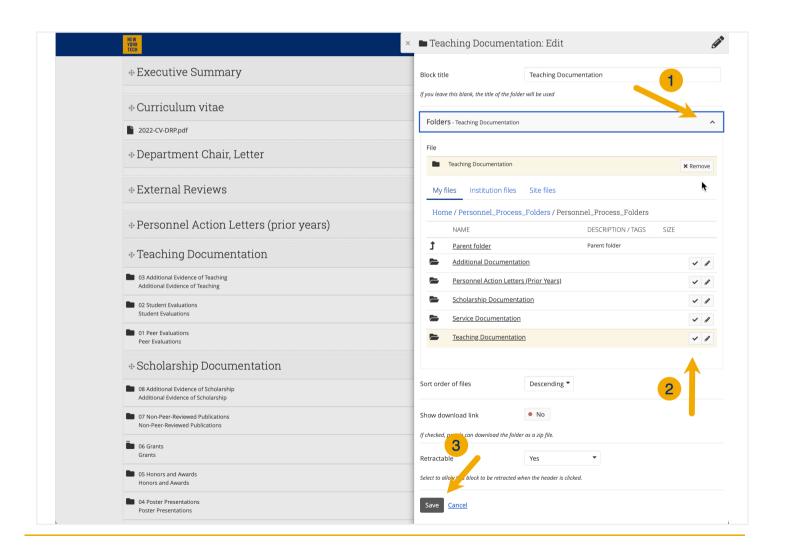

# Link content to Your Portfolio Page

**NEW YORK INSTITUTE** OF **TECHNOLOGY** 

Center for Teaching & Learning

#### Delete a block

The *External Review* block is used when applying for tenure and promotion. If you are applying for reappointment, delete the block.

- 1. Click the "Trash Can" icon to the right of the block name.
- 2. Select *OK* in the pop-up confirmation box.

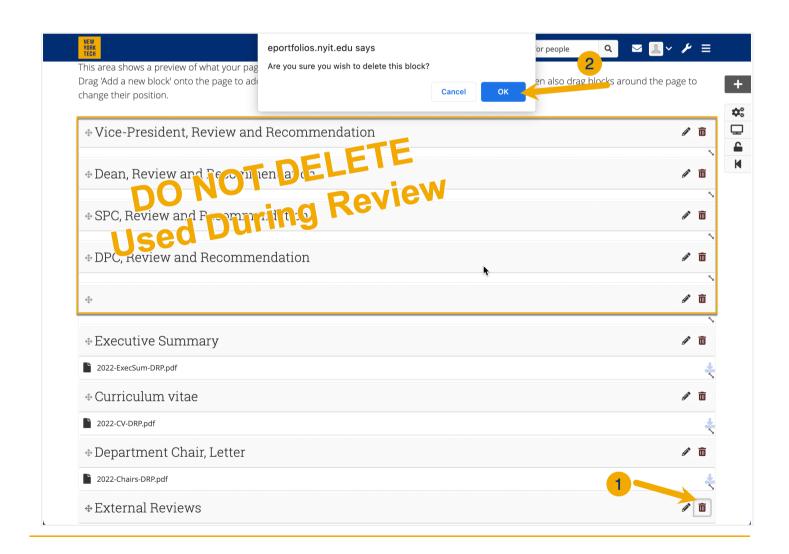

#### Link content to Your Portfolio Page

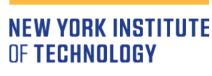

Center for Teaching & Learning

#### View your portfolio

To see how your ePortfolio will look to reviewers, select the *Display* icon at the top right.

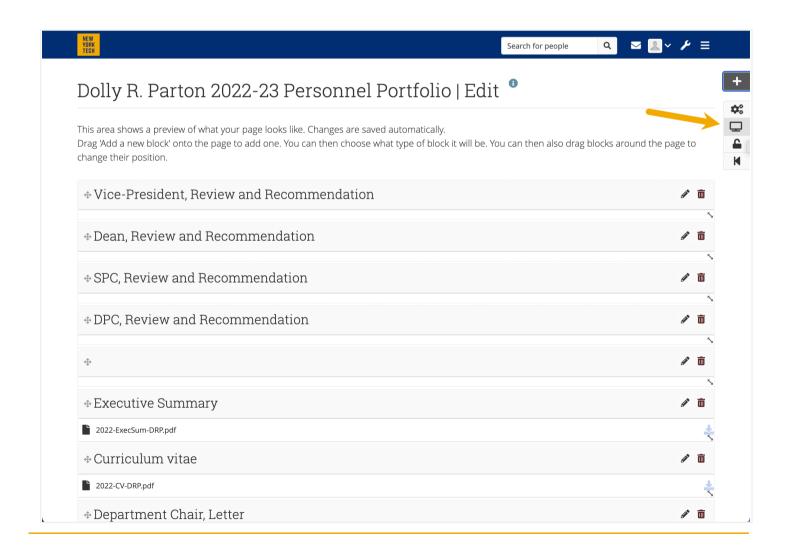